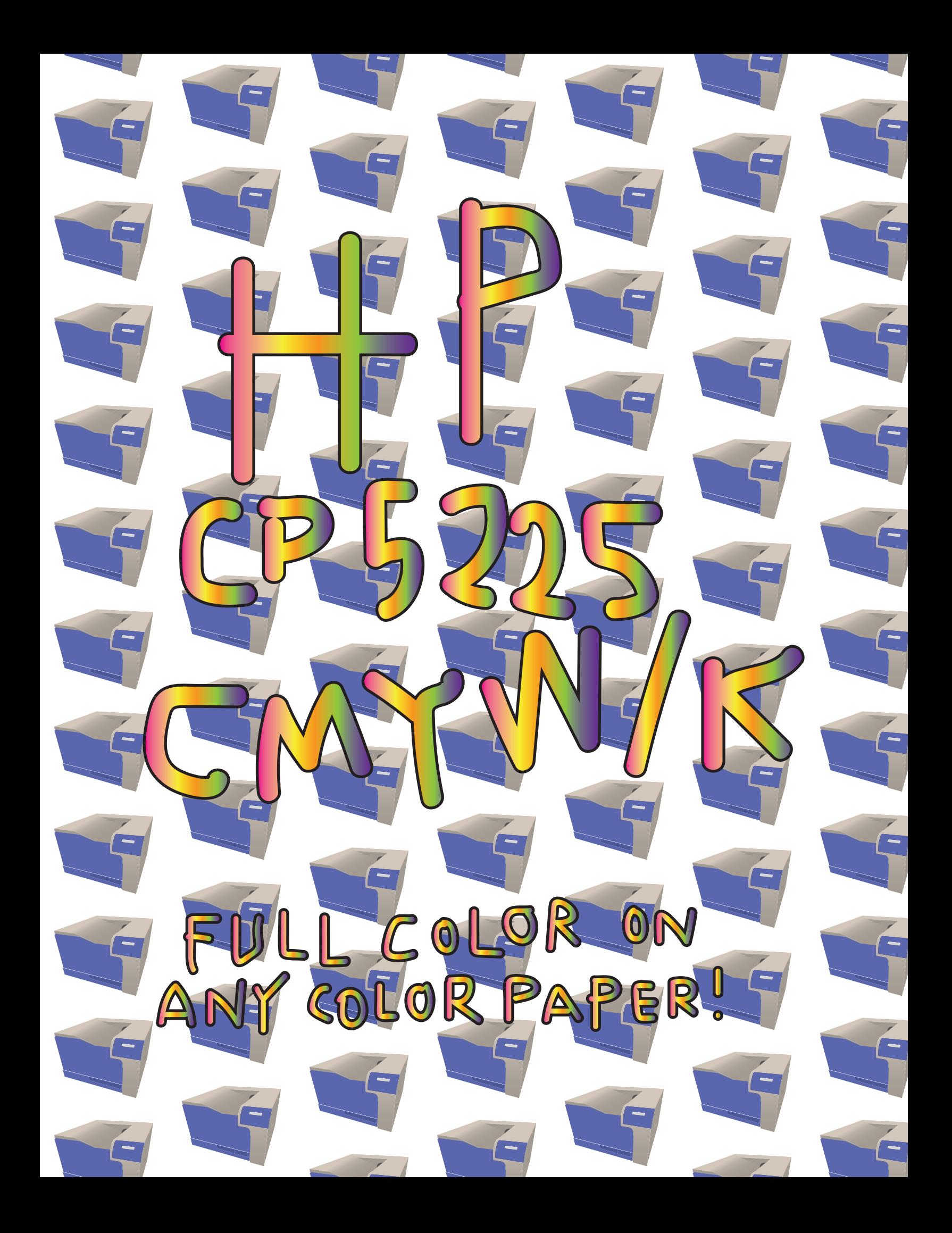

## CHANGING TONER

Open the front door.

Check to see if there is a white toner cartridge in the rightmost slot. If there is, move on. If not, let's change it!

Place your hand under the lefthand corner of the cartridge and gently pull the toner cartridge out of the slot.

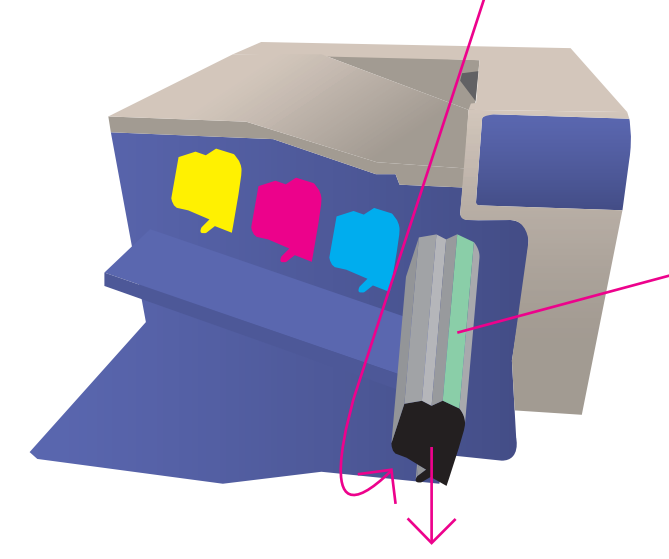

Do not touch the green roller on the top right of the cartridge. This will affect the print quality for all users.

# CHANGING TONER CONT.

Place this cartridge to the side.

Grab the white toner cartridge without touching the green roller and place onto the black toner guide.

Gently push the toner into the slot until it clicks in place. Close front door.

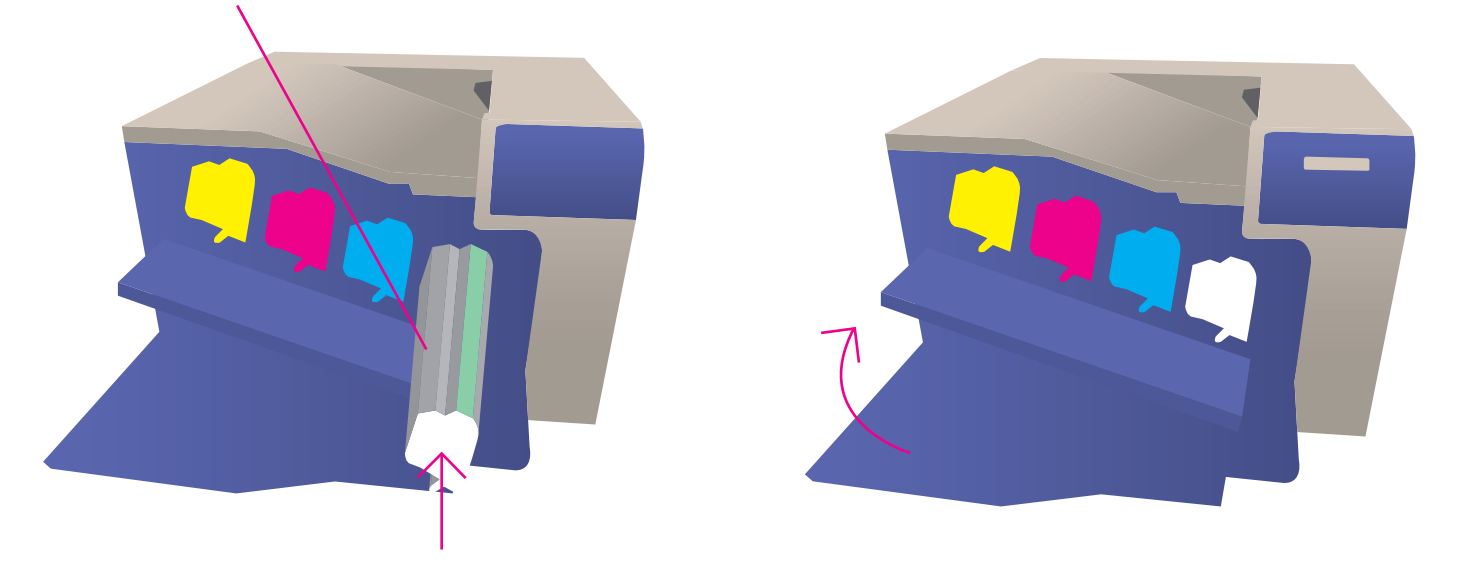

The printer screen will initialize and calibrate the toner. This may take a few minutes.

\*This process is the same for replacing the black toner.

# LOADING YR PAPER

Open the bottom tray by placing your hand in the groove and gently pulling.

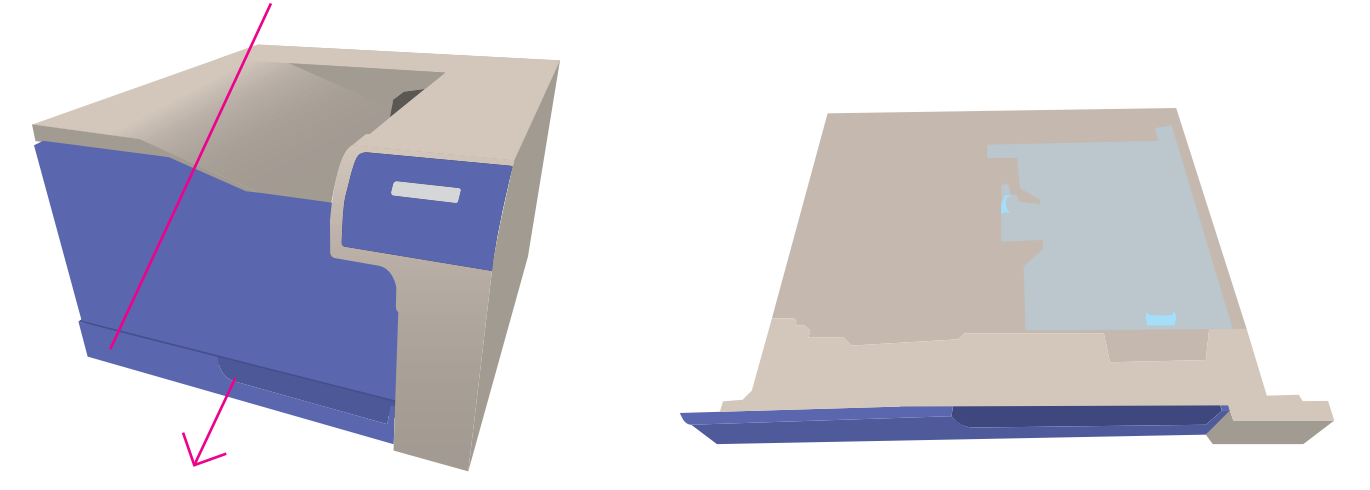

Place your paper image-side up into the tray and move guides so they are against the edges of the paper. They should be snug and the paper should lay flat. Close tray.

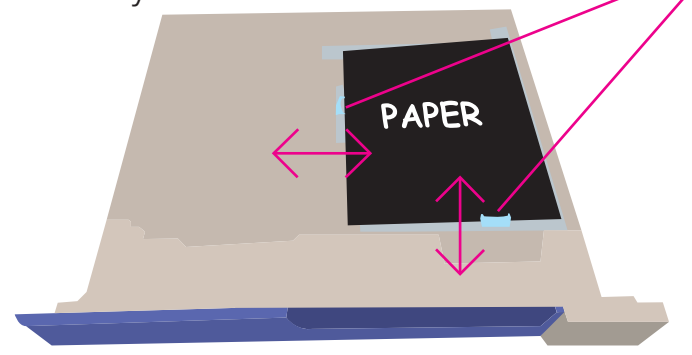

Defauly paper type is heavyweight (111gsm to 130gsm). To adjust to your paper type, press the OK button under the screen.

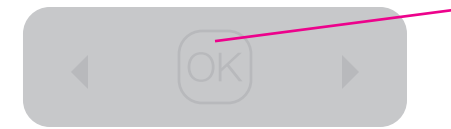

Press the right arrow button until you find System Setup. Press OK. Press the right arrow button until you find Papaer Setup. Press OK. Press the right arrow button until you find Tray 1. Press OK. Paper Type will appear. Press OK. Press the right arrow button until you find your paper weight. Press OK. Press the return arrow until you are back at the main screen.

## PRINTING YR IMAGE

We need to lay down a layer of white ink onto our paper before we are able to print full color.

Take your image and convert every part into completely black.

The blue represents whatever color paper you are using. We're using blue.

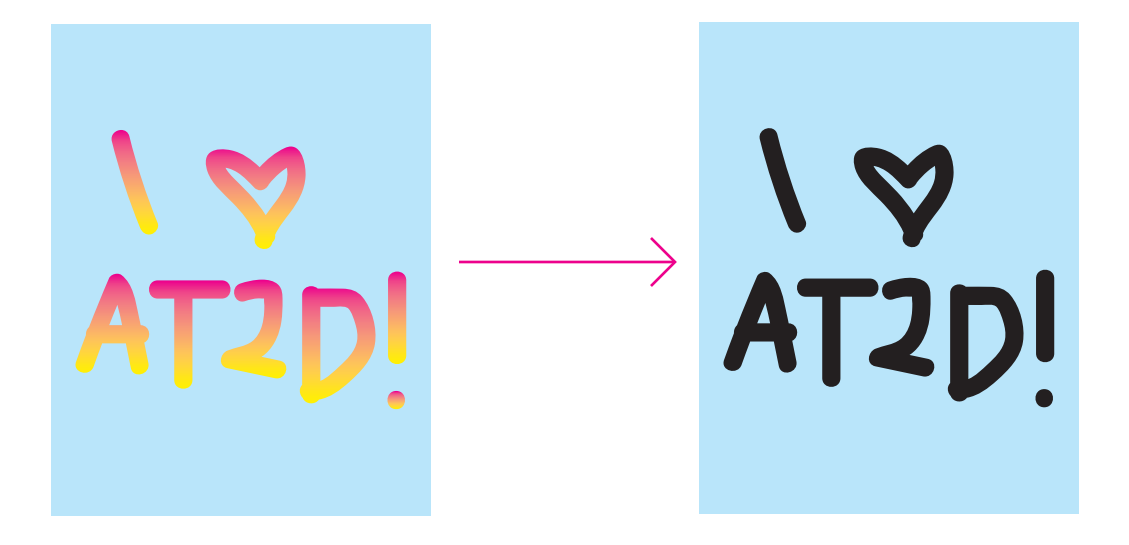

When your file is ready to print, go to File and then Print.

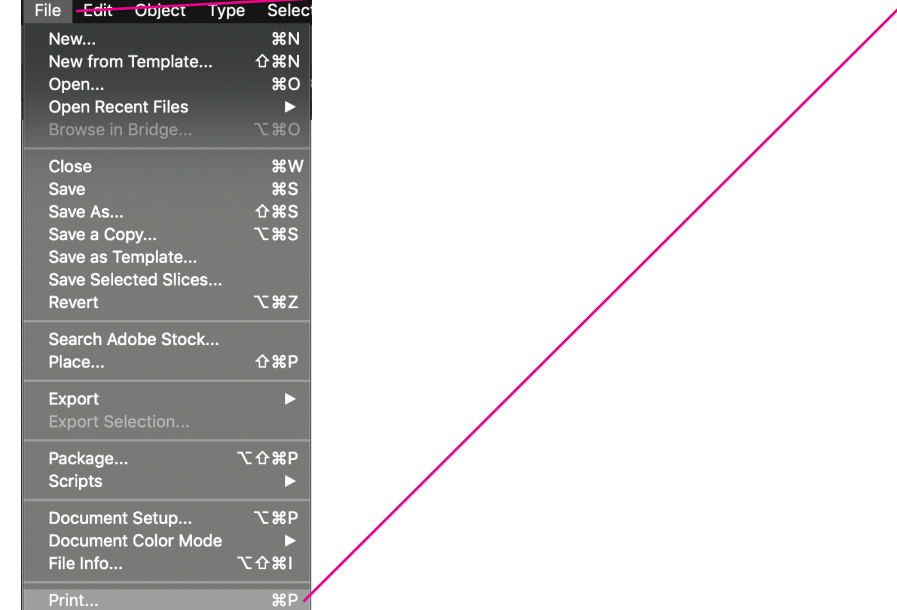

# PRINTING YR IMAGE CONT.

Select the HP Color LaserJet CP5225dn from the Printer drop down menu.

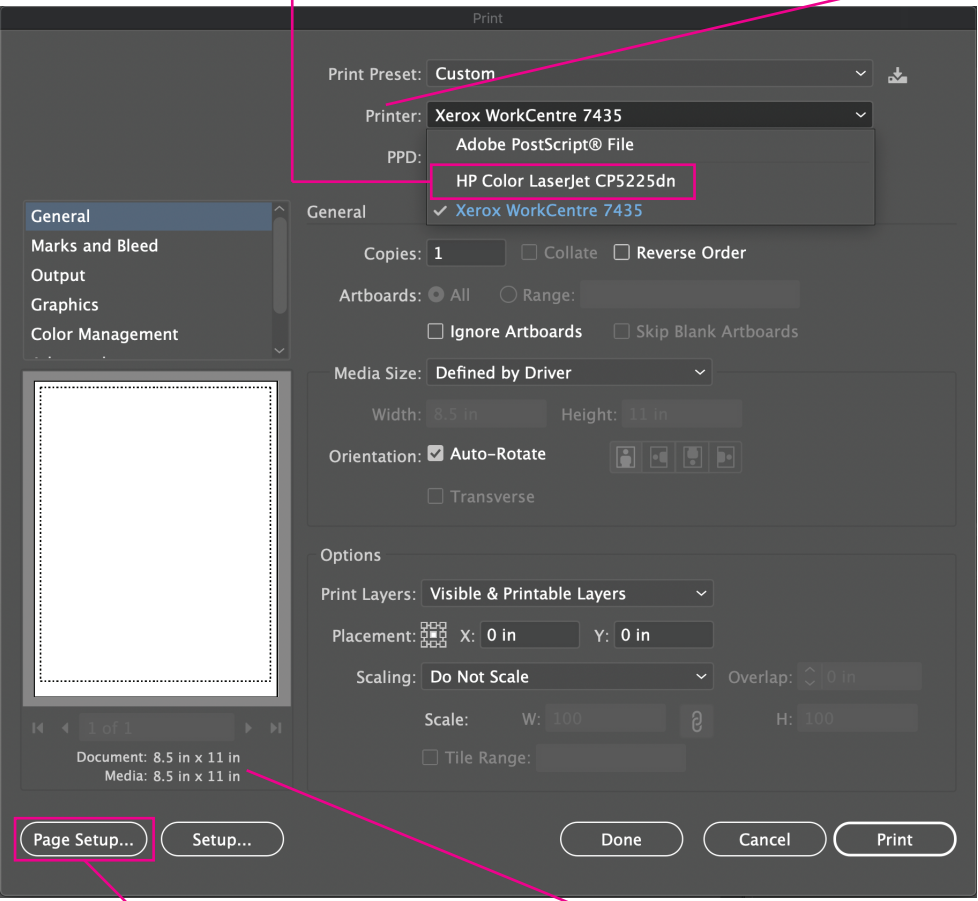

Click the Page Setup button if the paper size does not match your paper. Adjust the Paper Size to match your paper and press OK.

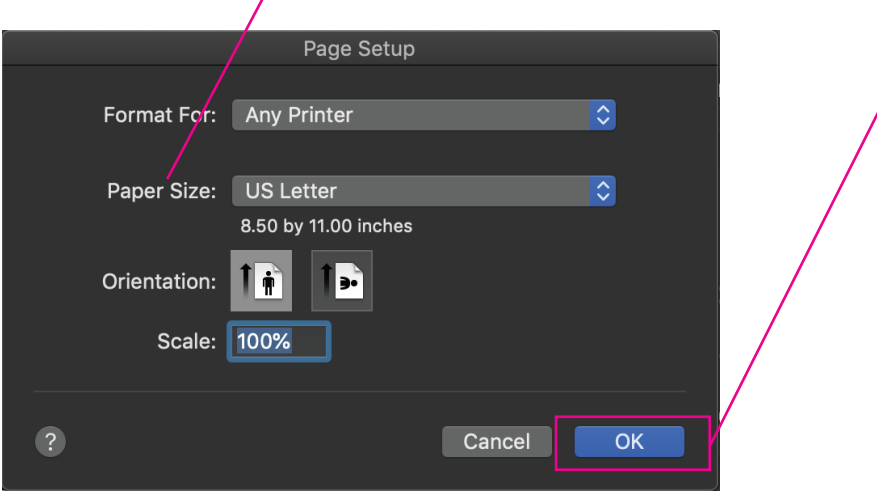

Press Print!

## PRINTING YR IMAGE CONT.

Your print will come out image-side down and all of the printed parts will be white. Flip your paper so it is image-side up and place back into the printer. Refer to the loading yr paper section for more information.

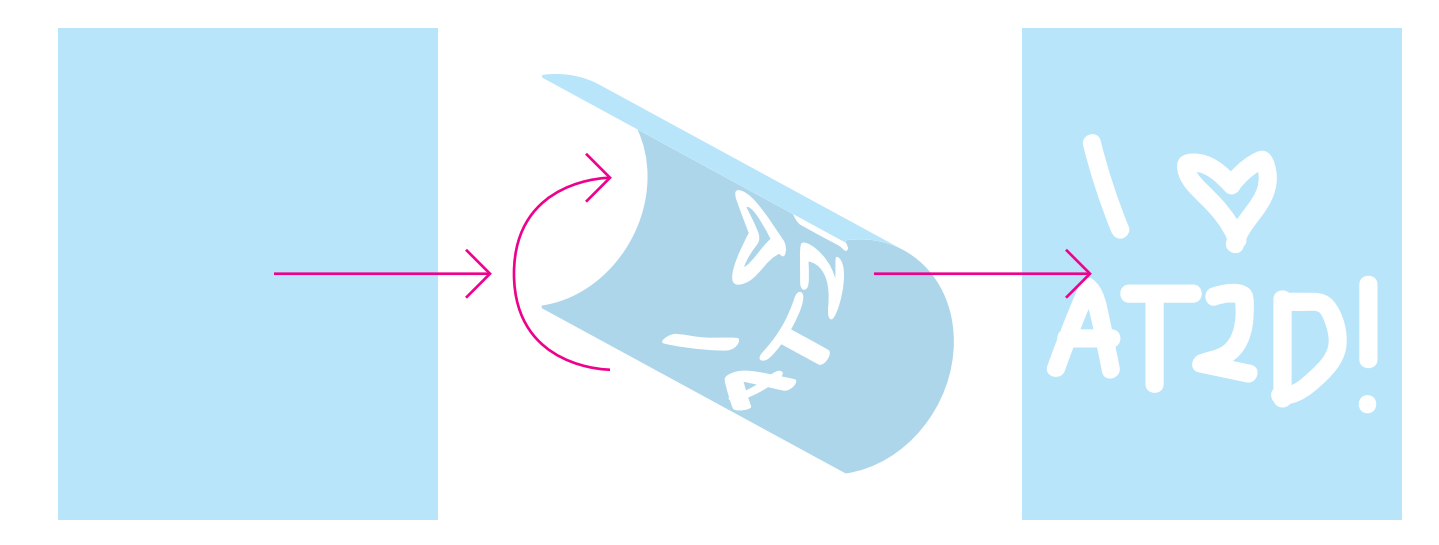

The paper tray should look like this.

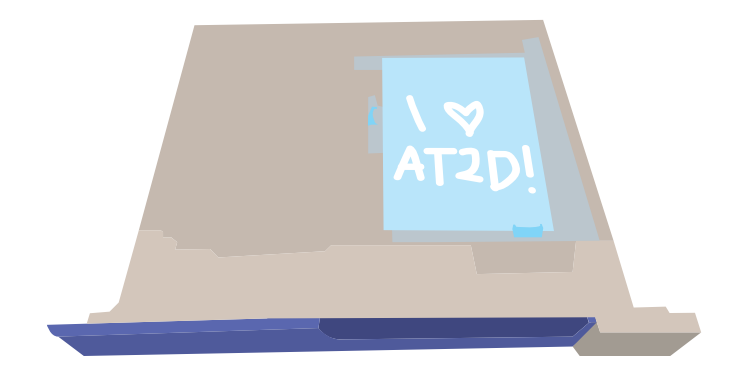

Replace the white toner cartridge with the black toner cartridge. This will allow us to print in full CMYK. More infomation can be found on the changing toner section.

## PRINTING YR IMAGE CONT.

Go back to your file and change the printed areas back to your desired colors.

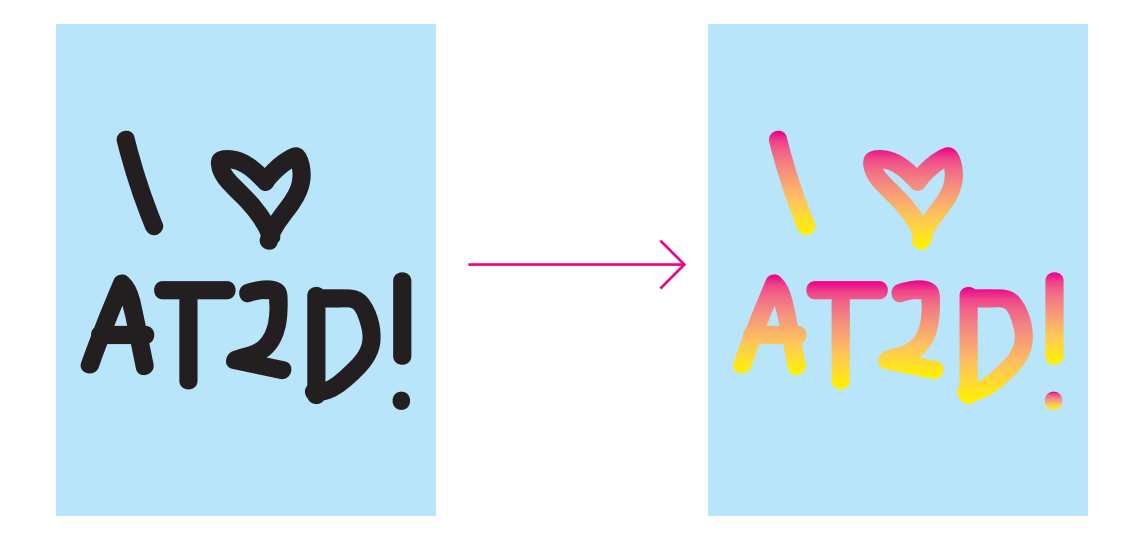

You can now send the file to print.

More information can be found at the beginning of this section.

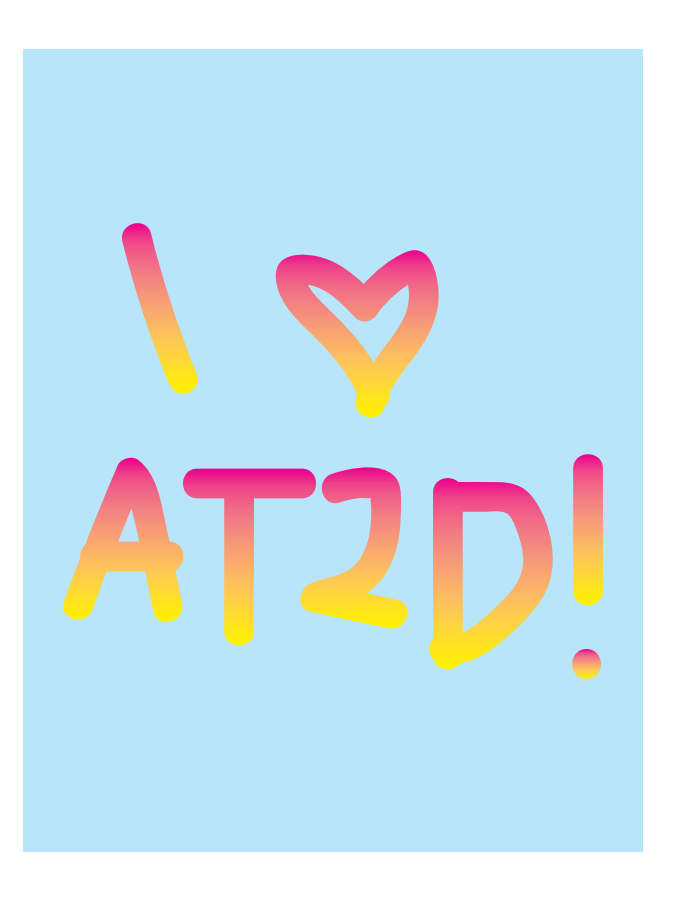

Congrats on your amazing print!